# Sommario

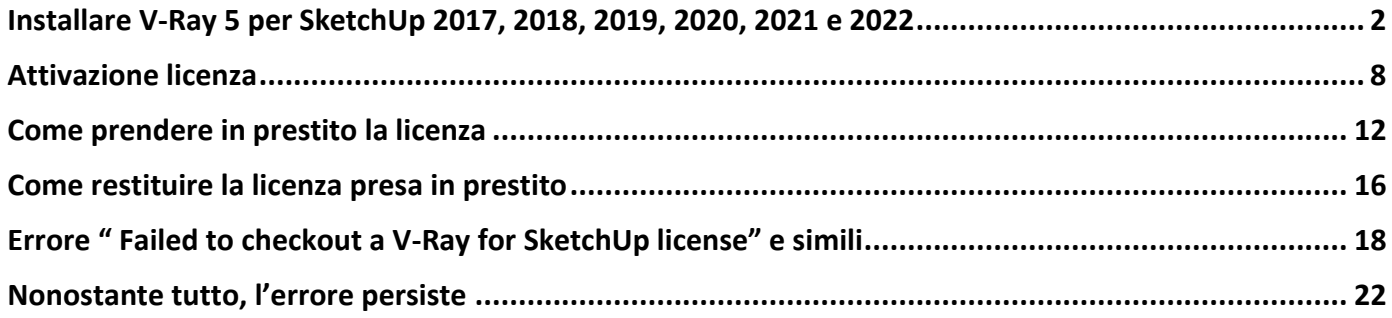

# <span id="page-1-0"></span>**Installare V-Ray 5 per SketchUp 2017, 2018, 2019, 2020, 2021 e 2022**

#### **PREMESSA**

Nel caso in cui in precedenza sia stata installata la versione TRIAL di V-Ray, prima di proseguire si deve necessariamente disinstallare tale versione e disattivare l'account Trial (vedi nota a pag. 8).

#### **NOTA**

La procedura d'installazione potrebbe variare a seconda del sistema operativo e del tipo di licenza.

- 1. Aprire l'e-mail ricevuta da Chaos Group.
- 2. A seconda dei casi, cliccare sul link a fianco di Activation Link, oppure fare clic su DOWNLOAD NOW oppure su OUR WEB SITE.
- 3. Fare clic su Sign IN, inserire il proprio username che trovate nella mail di Chaos Group. Se è la prima volta che si accede, si dovrà anche impostare la password.
- 4. Inserire una password nel campo PASSWORD e ripeterla nel campo PASSWORD CONFIRMATION
- 5. Cliccare sul pulsante azzurro SET PASSWORD. Il vostro account d'ora in avanti sarà composto dalla Username indicata nell'e-mail e da questa password. D'ora in poi, per accedere nuovamente al sito [www.chaos.com,](http://www.chaos.com/) saranno indispensabili questi dati.
- 6. Dalla home page fare clic sul pulsante Support | Download your product, oppure sul seguente link: <https://download.chaos.com/>

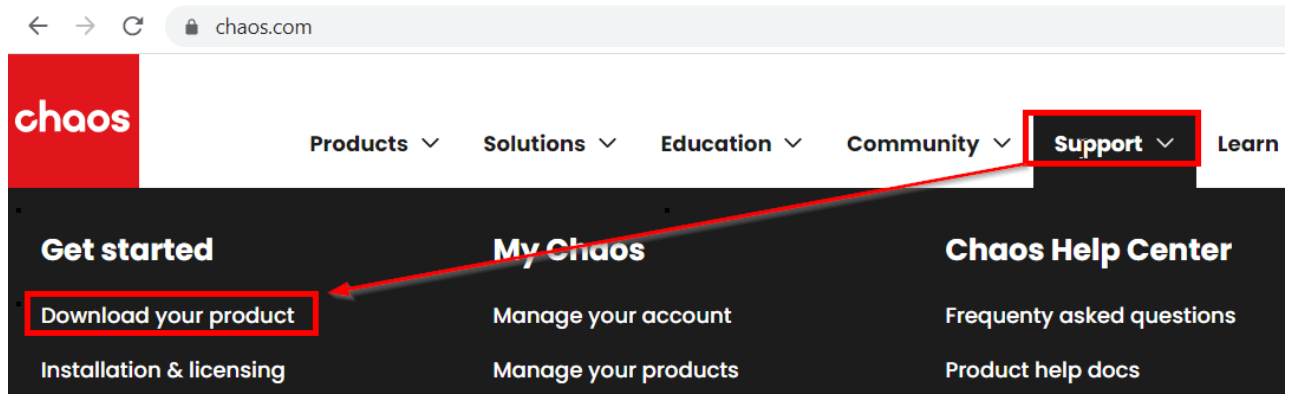

7. Fare clic sul pulsante V-RAY for SketchUp.

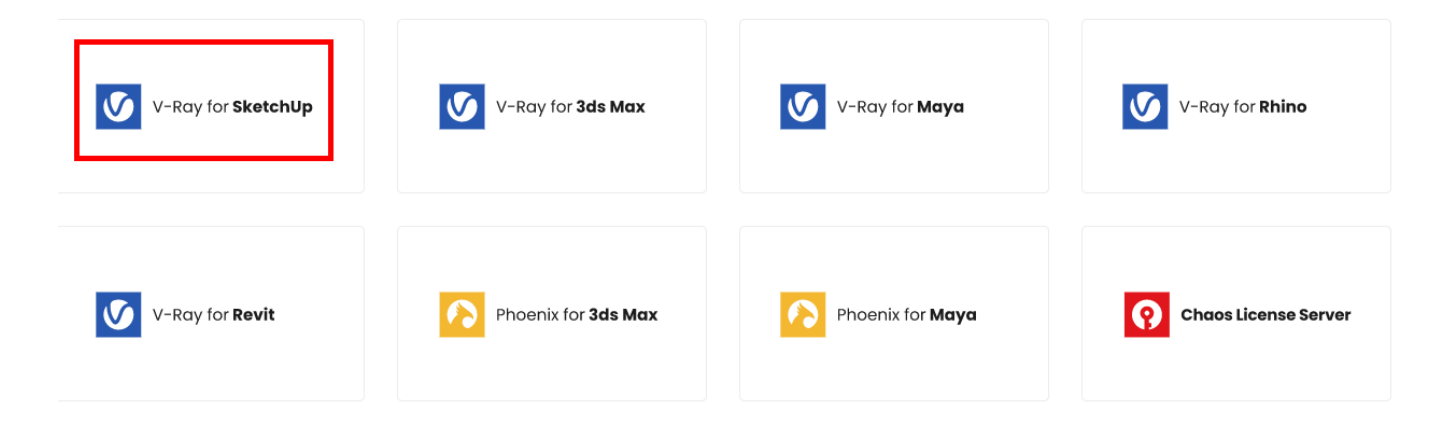

#### Select your product.

8. Selezionare la versione di SketchUp utilizzata.

Select the version of your host platform.

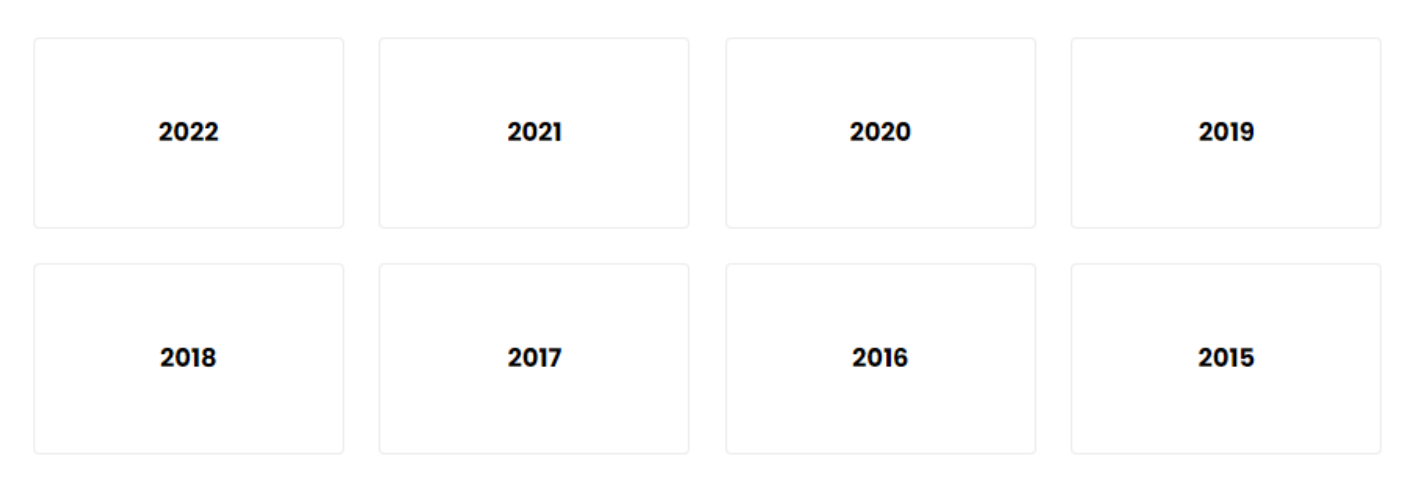

Quindi clic sul pulsante Download.

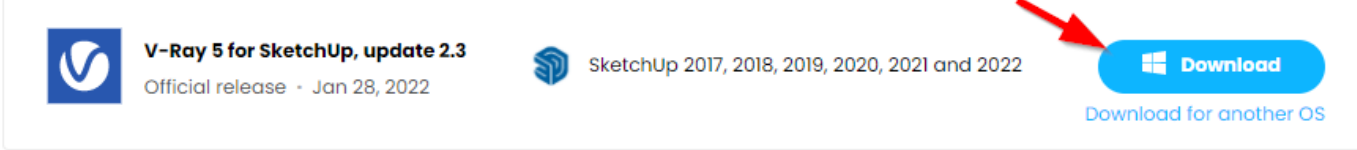

## **9. ATTENZIONE: controllare che SketchUp NON sia avviato, se così fosse, chiuderlo prima di procedere con l'installazione di V-Ray.**

10. Fare doppio clic sul file scaricato; si avvia la procedura guidata di installazione illustrata nelle pagine seguenti.

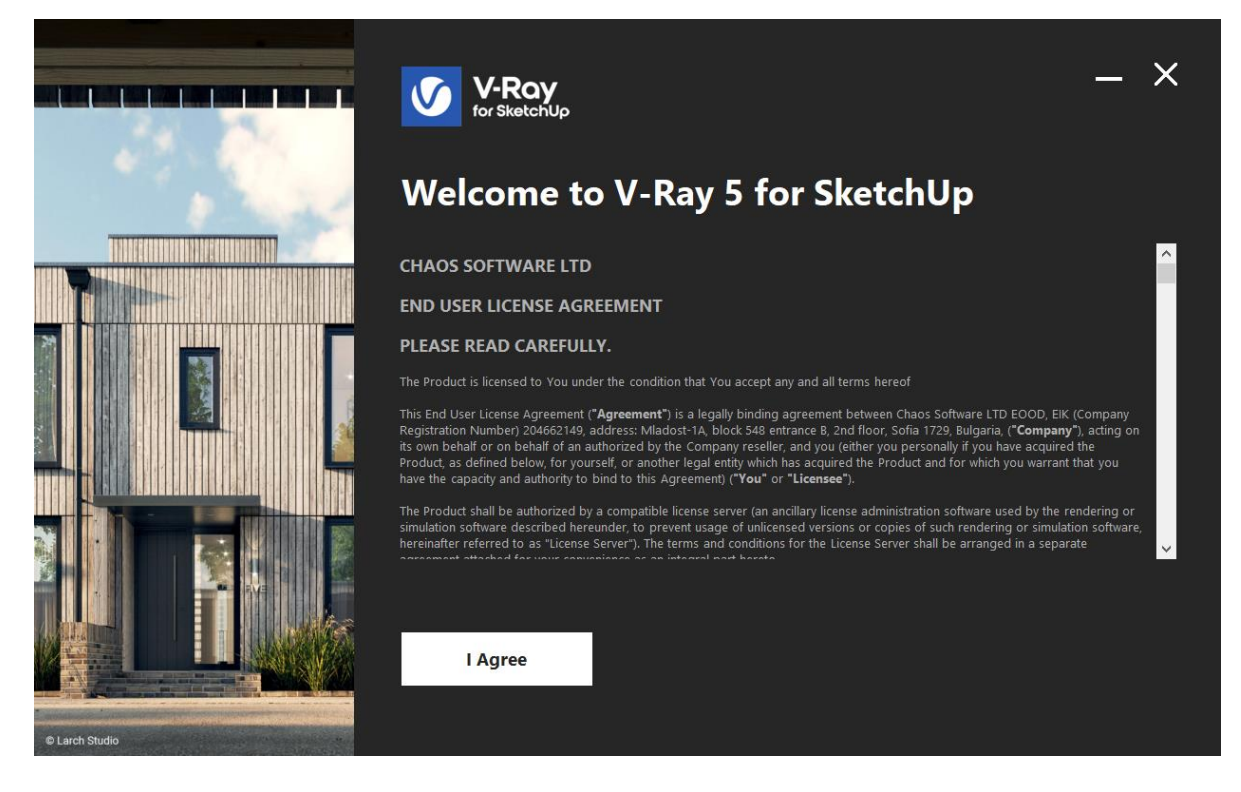

Confermare premendo *I Agree*.

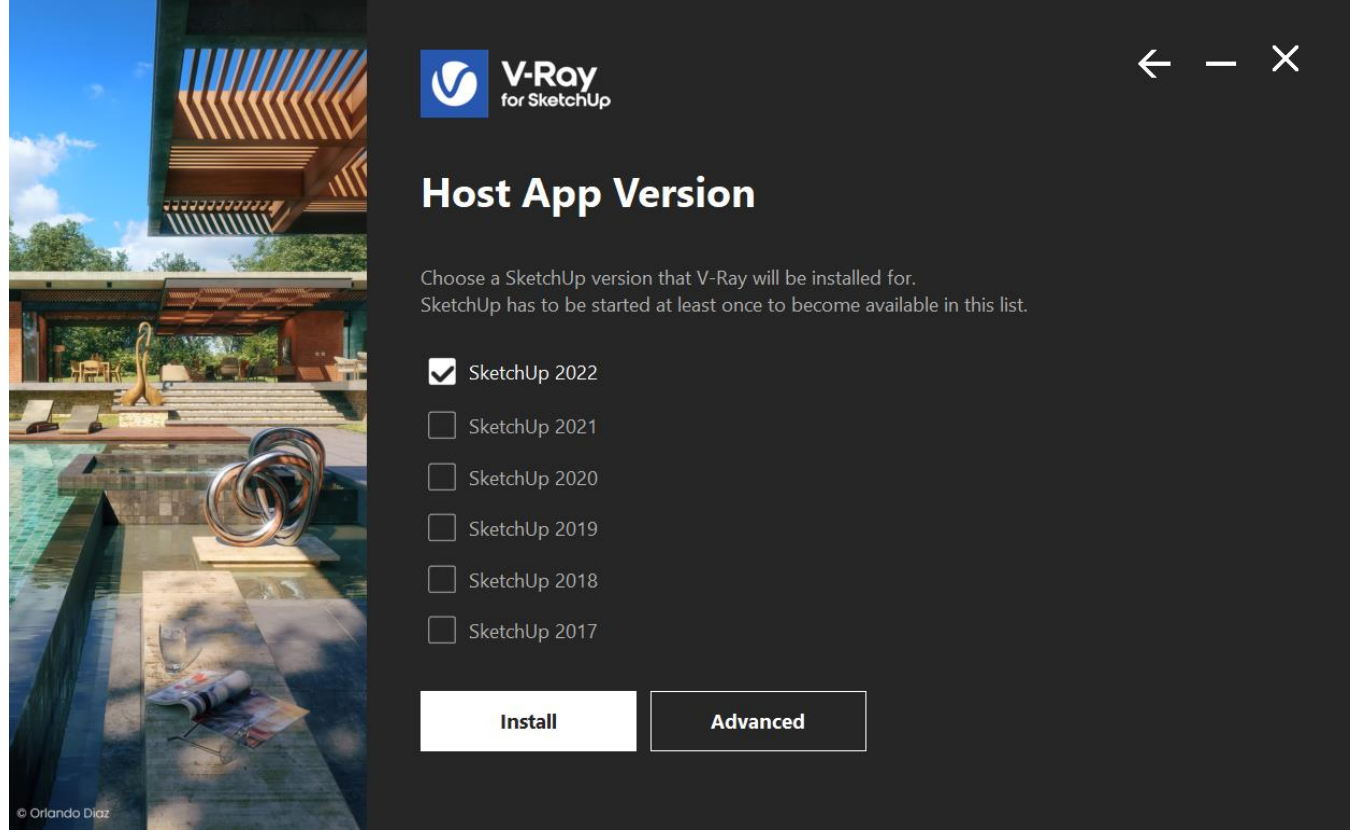

La procedura propone l'installazione per tutte le versioni di SketchUp che trova installate, nel caso in esempio è stato scelto di installare per la versione 2022 e sono state escluse le versioni precedenti.

Premere il pulsante ADVANCED per controllare le opzioni di installazione.

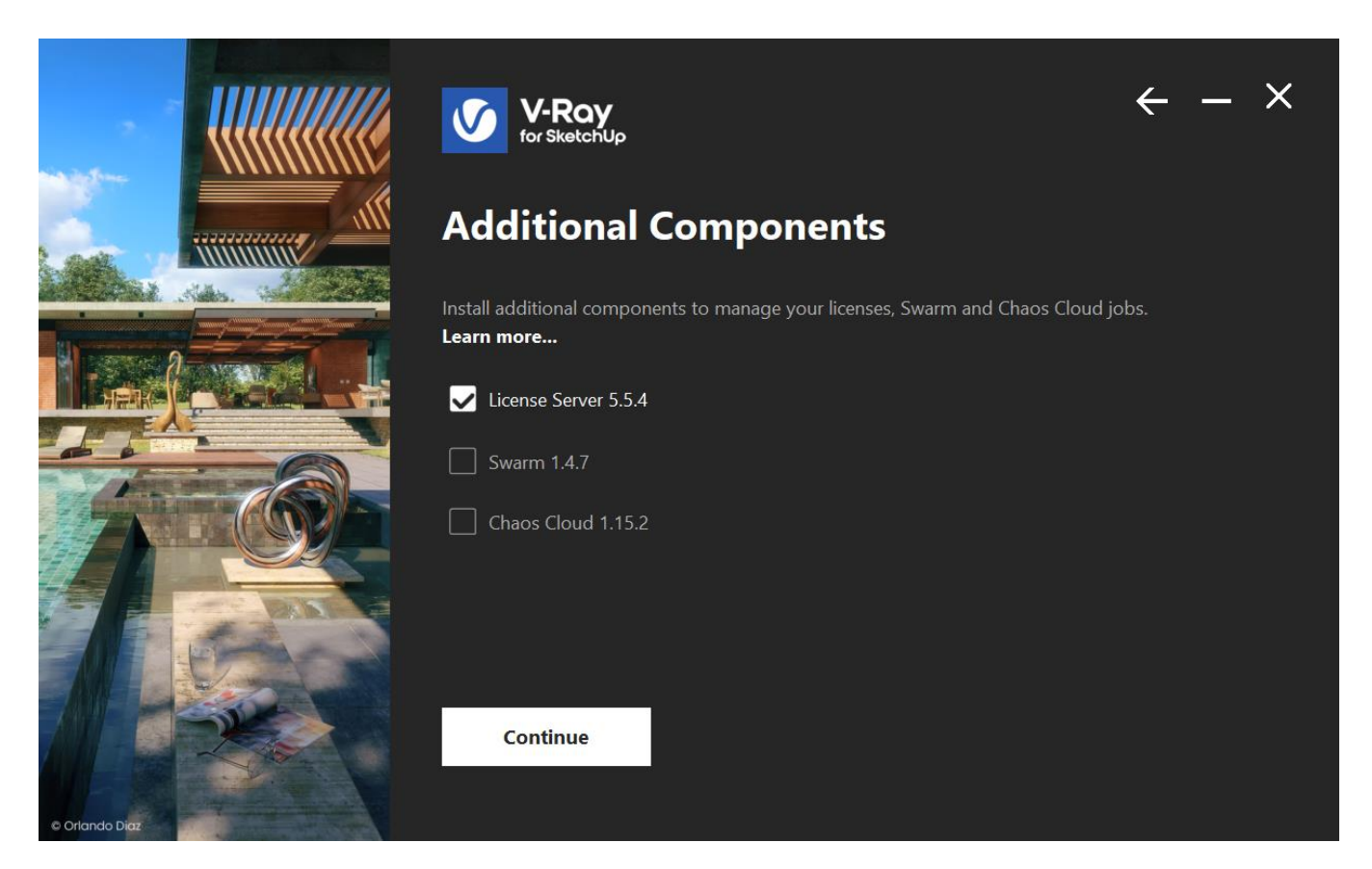

## **Nota**

Lasciare la spunta su Swarm e Chaos Cloud solo se sono state acquistate le relative licenze, altrimenti toglierla e premere CONTINUE.

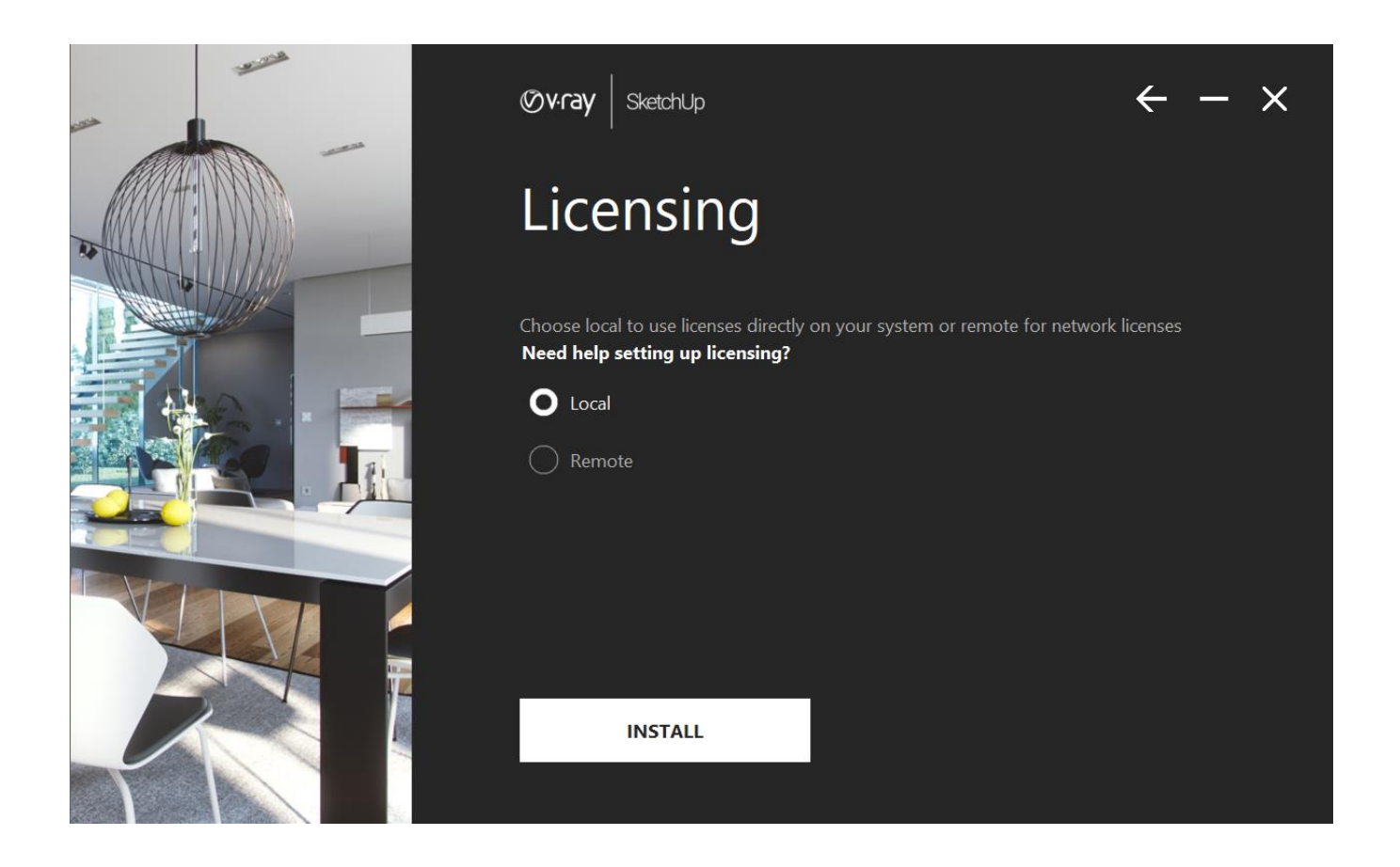

L'opzione Local sarà già attiva, quindi premere INSTALL. Alla fine dell'installazione premere DONE per terminare.

A questo punto, se non fosse già stato fatto in precedenza, si aprirà il browser per l'attivazione della licenza ed apparirà la seguente schermata.

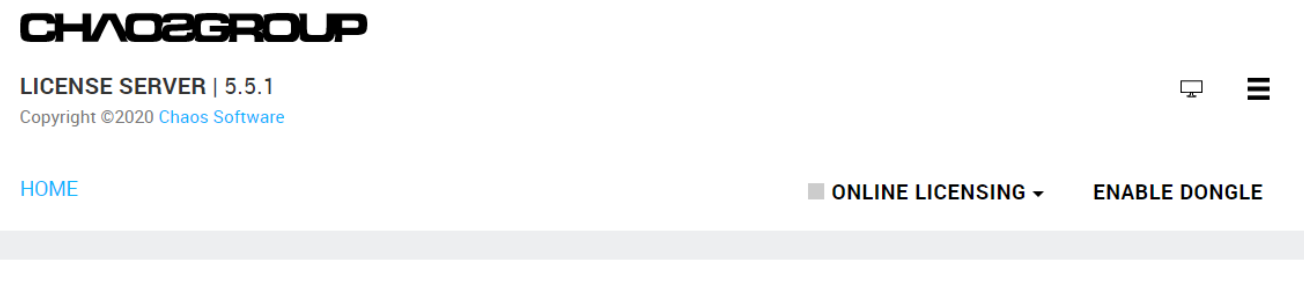

# **ENABLE ONLINE LICENSING**

or insert a hardware license dongle.

Fare clic su ENABLE ONLINE LICENSING. La procedura chiederà di effettuare il login con le credenziali della licenza, ed al termine apparirà una schermata simile alla seguente.

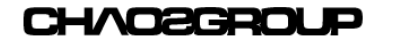

**LICENSE SERVER | 5.5.1** Copyright ©2020 Chaos Software

 $\blacksquare$  ONLINE LICENSING  $\star$ **ENABLE DONGLE** 

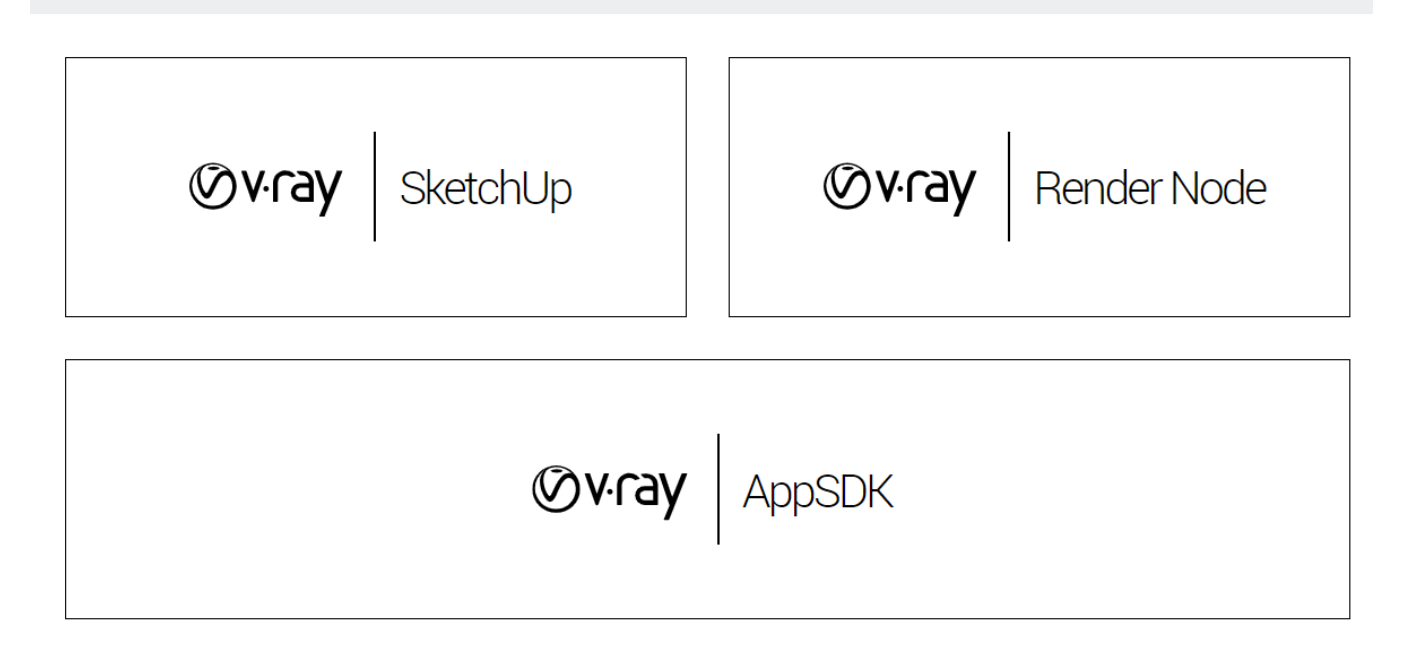

Premendo il pulsante V-RAY | SkechUp è possibile visualizzare lo stato della licenza.

# $\bigcirc$ v·ray  $\Big|\,$  SketchUp

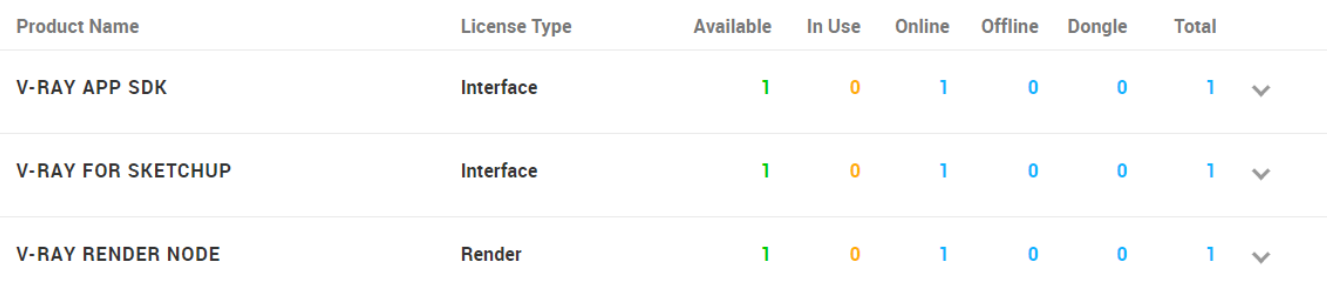

# A questo punto è possibile avviare SketchUp.

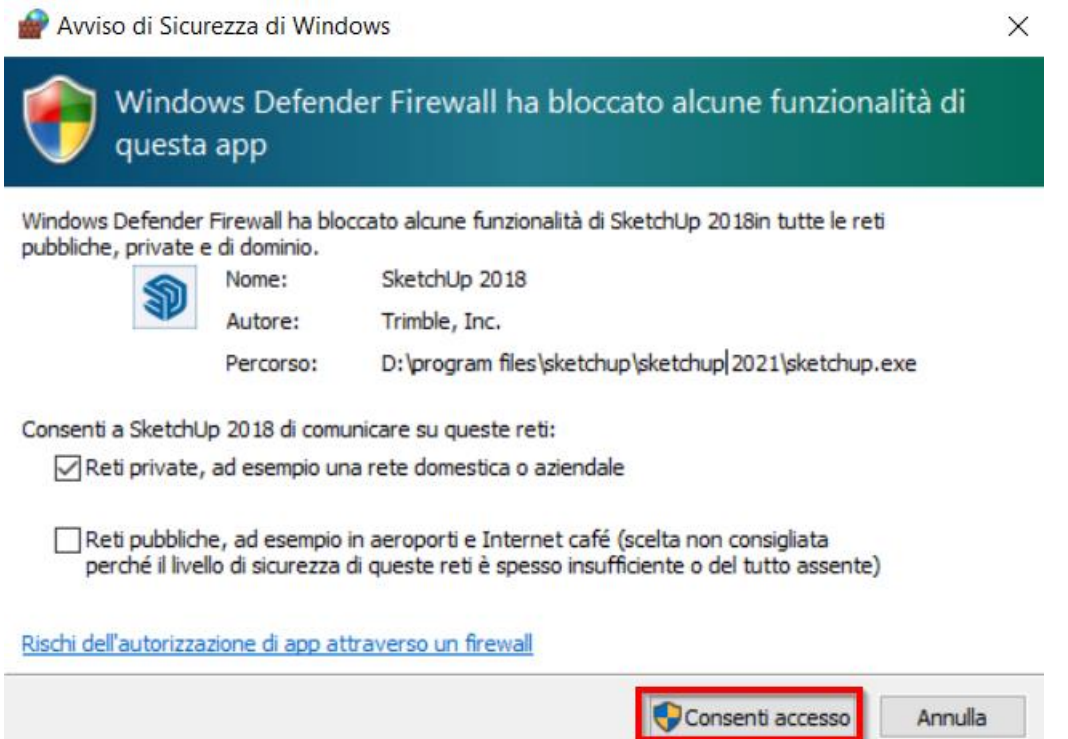

Se appare l'avviso di sicurezza del Firewall, premere **Consenti accesso**.

A questo punto V-Ray dovrebbe funzionare correttamente, tuttavia è necessario essere connessi ad internet affinché il server possa rilasciare la licenza al computer in uso.

# <span id="page-7-0"></span>**Attivazione licenza**

Nel caso la licenza non si fosse attivata al termine della procedura di installazione, è possibile procedere dal menu Start di Windows.

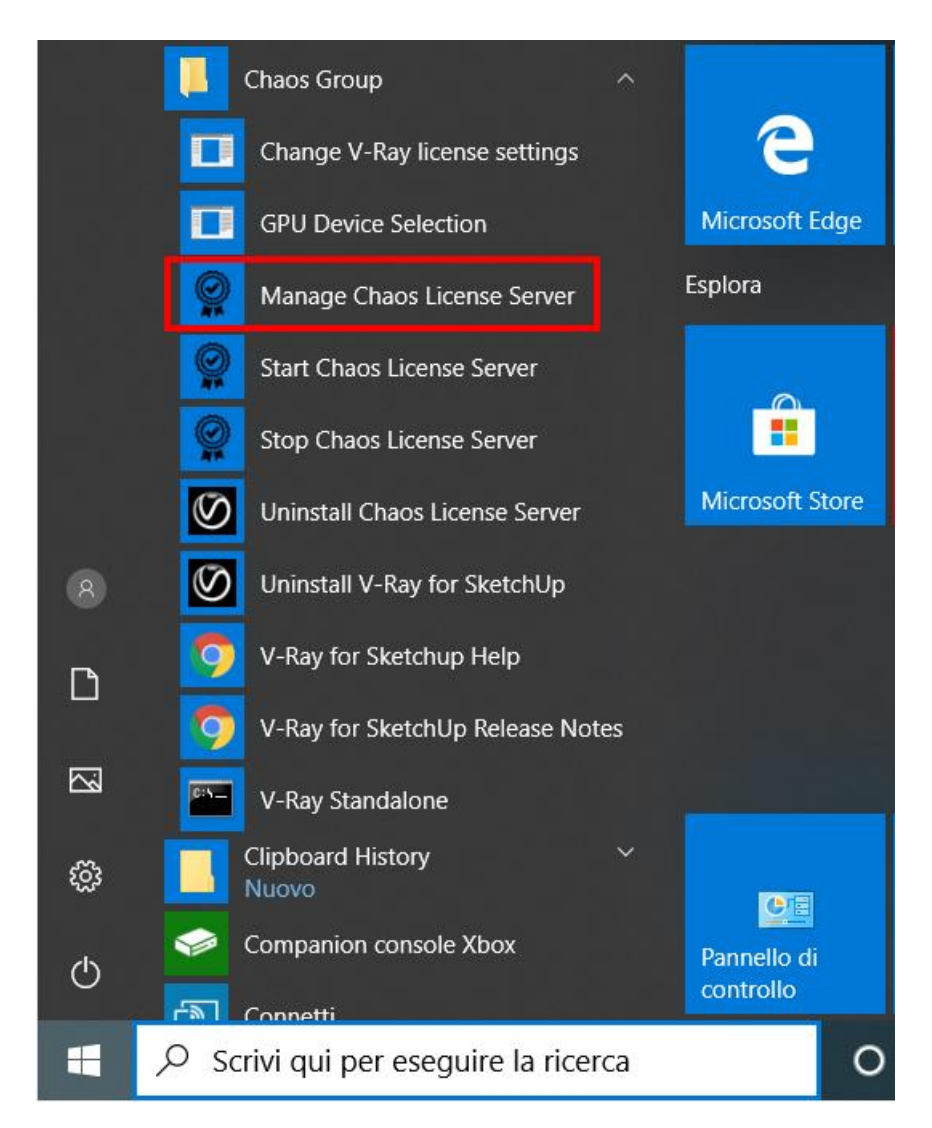

Dal menu Chaos Group di Windows, fare clic su *Manage Chaos License Server*.

In alternativa, avviare SketchUp ed accedere alla pagina del License Server seguendo il percorso indicato in figura sotto.

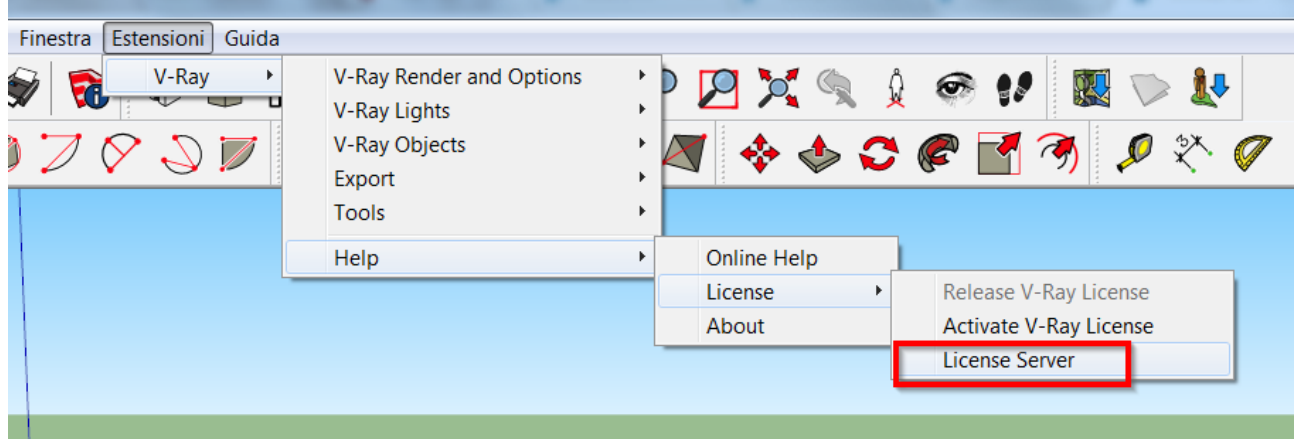

#### Apparirà il seguente messaggio, premere OK.

#### SketchUp

 $\times$ 

Failed to checkout a V-Ray for SketchUp license.

Cannot connect to Chaos License Server. 1) There might be no connection to the Internet or to the computer running the license server. 2) The VRLService / license server might not be running (by default accessed via internet browser http://localhost:30304)

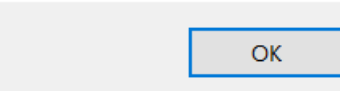

#### **NOTA**

Nel caso in cui in precedenza, prima di acquistare la licenza ufficiale, si fosse provata la versione Trial usando uno Username/E-mail diverso da quello a cui è stata attribuita la licenza effettivamente acquistata, potrebbe essere che nella finestra della licenza sia ancora impostato lo username della licenza Trial. In tal caso fare clic sul menu "ONLINE LICENSING" e premere il pulsante "DEACTIVATE" in modo da rilasciare la versione Trial e scollegarsi da quelle credenziali.

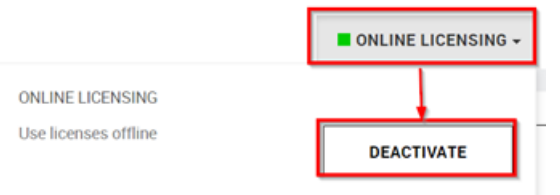

A questo punto la finestra dovrebbe presentarsi come segue. Per attivare la licenza, fare clic su *Enable online licensing*.

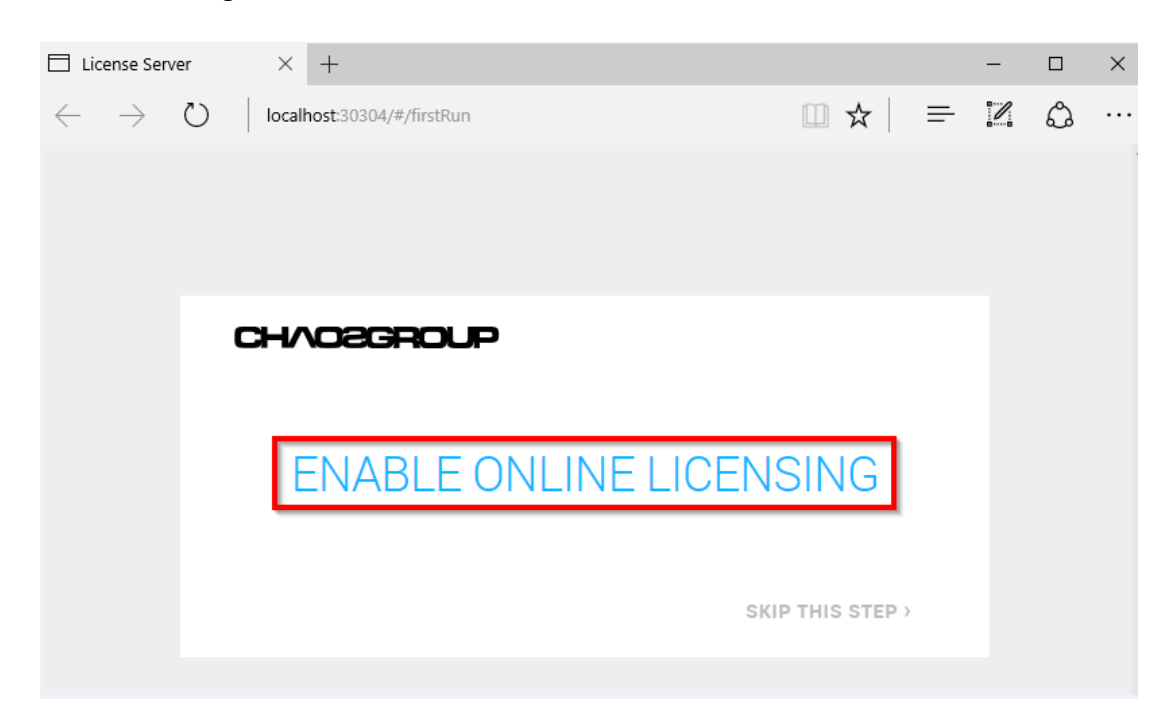

Apparirà la finestra seguente.

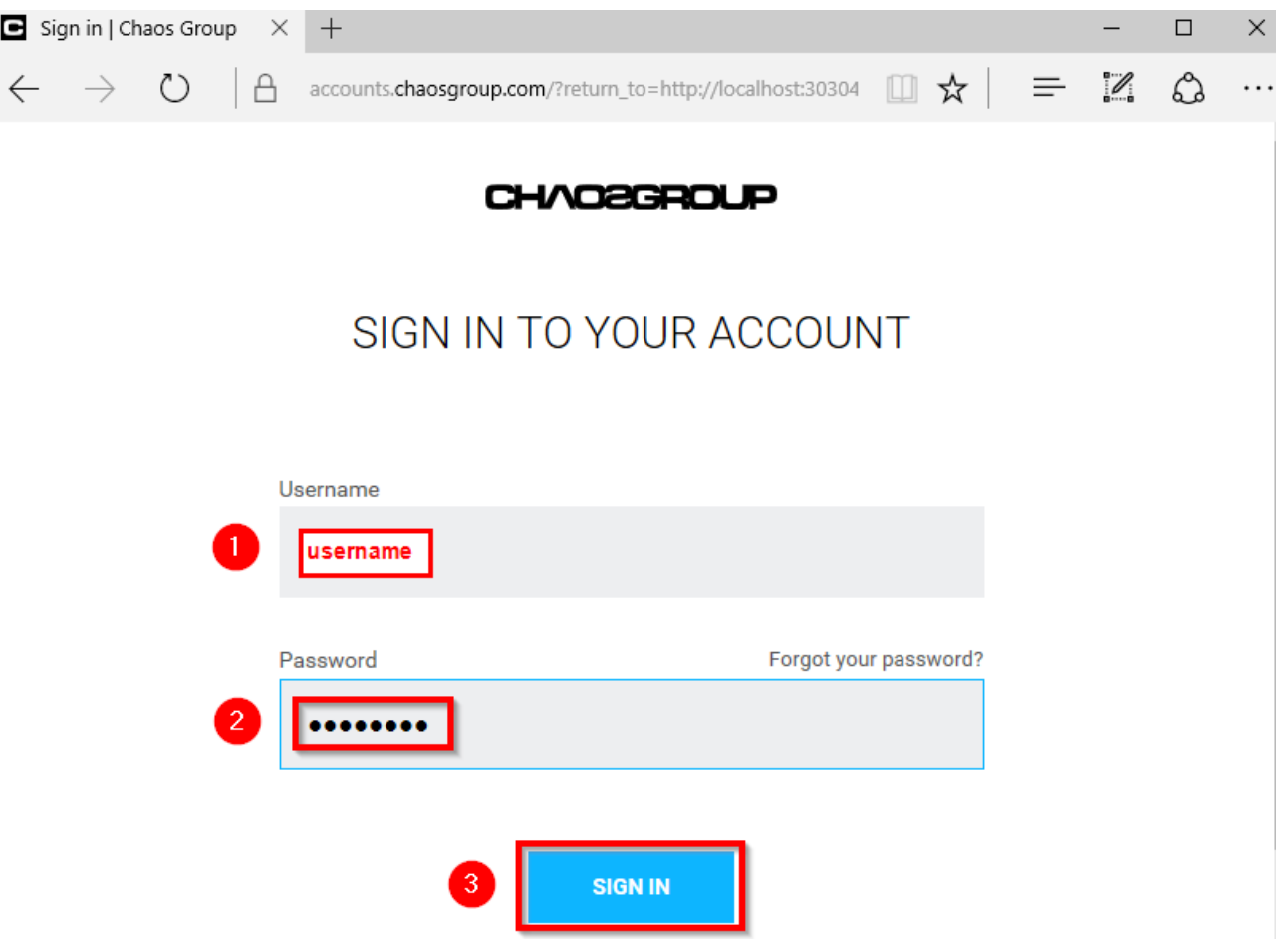

Inserire i propri dati di login relativi alla licenza acquistata.

A questo punto la licenza dovrebbe essersi attivata correttamente. A conferma di ciò controllare che appaia il **quadratino verde** in corrispondenza dell'opzione ONLINE LICENSING e che appaia il riquadro contenente V-Ray | SketchUp, premendo il quale è possibile vedere le informazioni della licenza.

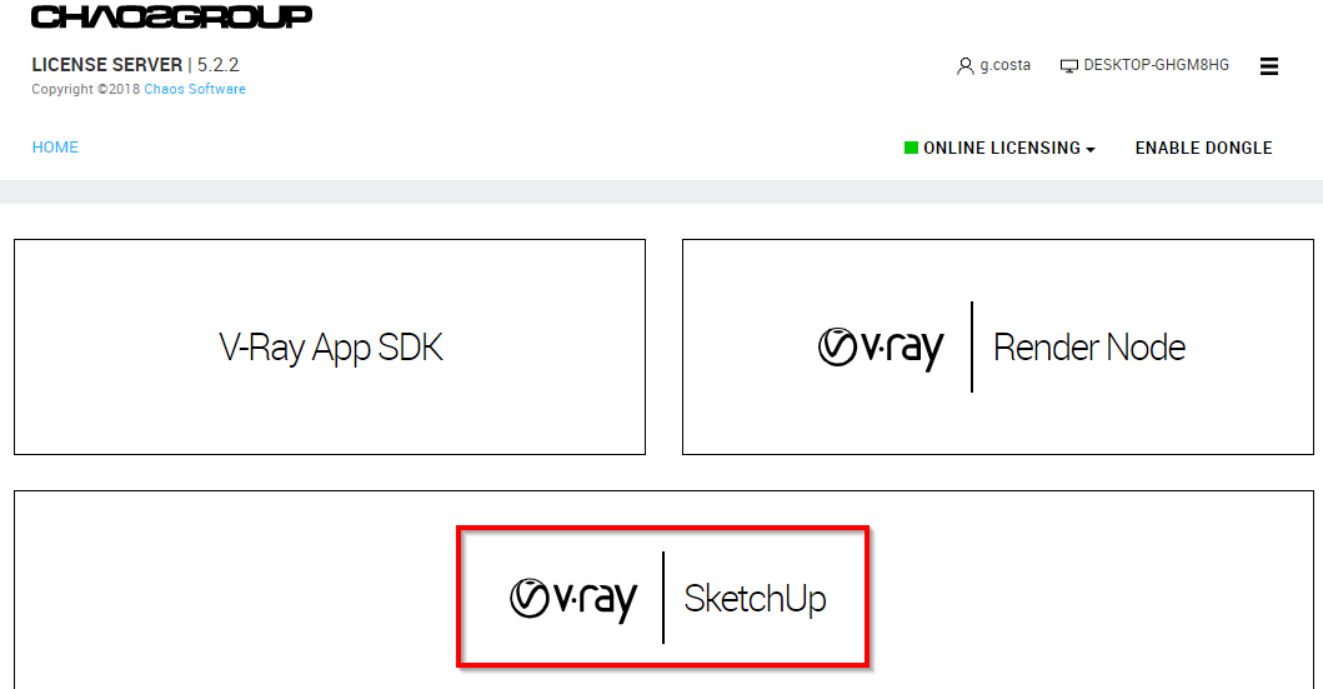

## **NESSUNA LICENZA DISPONIBILE**

Se nella finestra del license server appare la scritta NESSUNA LICENZA DISPONIBILE, come in figura qui sotto, procedere con le istruzioni riportate da pagina 18 fino all'ultima pagina di questo documento.

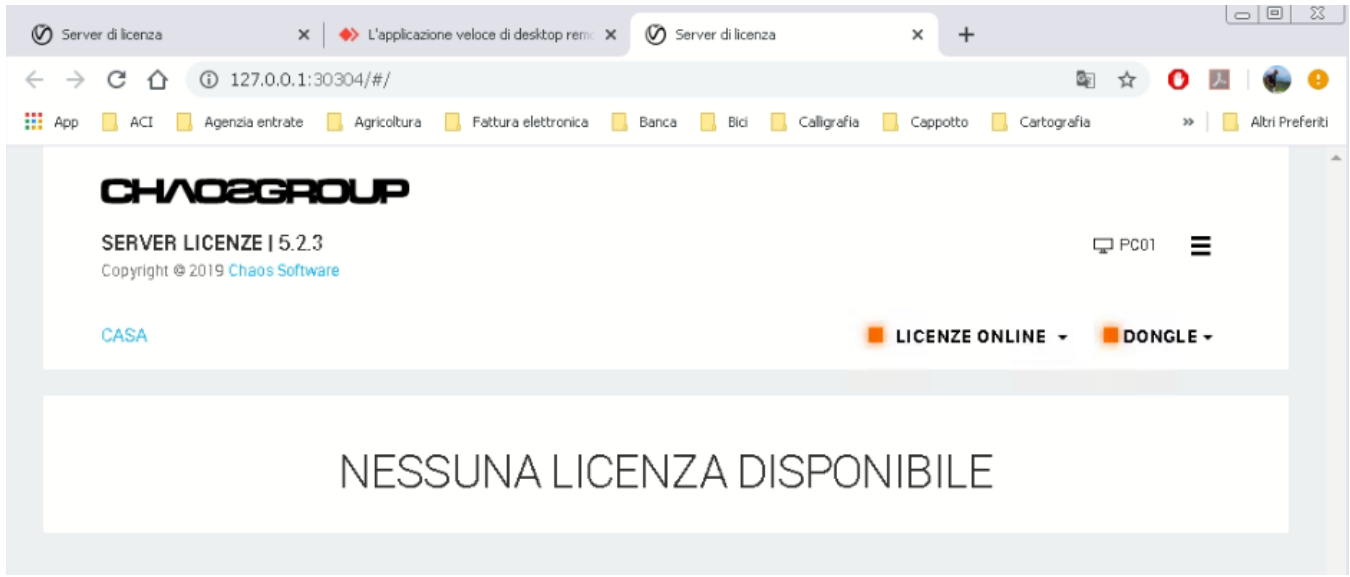

# <span id="page-11-0"></span>**Come prendere in prestito la licenza**

Se avete la necessità di usare V-Ray in assenza di connessione Internet, allora potete usufruire dell'opzione per prendere in prestito la licenza descritta qui sotto. **Per effettuare questa operazione è necessaria la connessione ad Internet.**

Dal menu Start di Windows aprire la cartella *Chaos Group*, quindi fare clic su *Manage Chaos License Server*.

#### **NOTA**

La licenza offline può essere utilizzata per un massimo di 15 giorni.

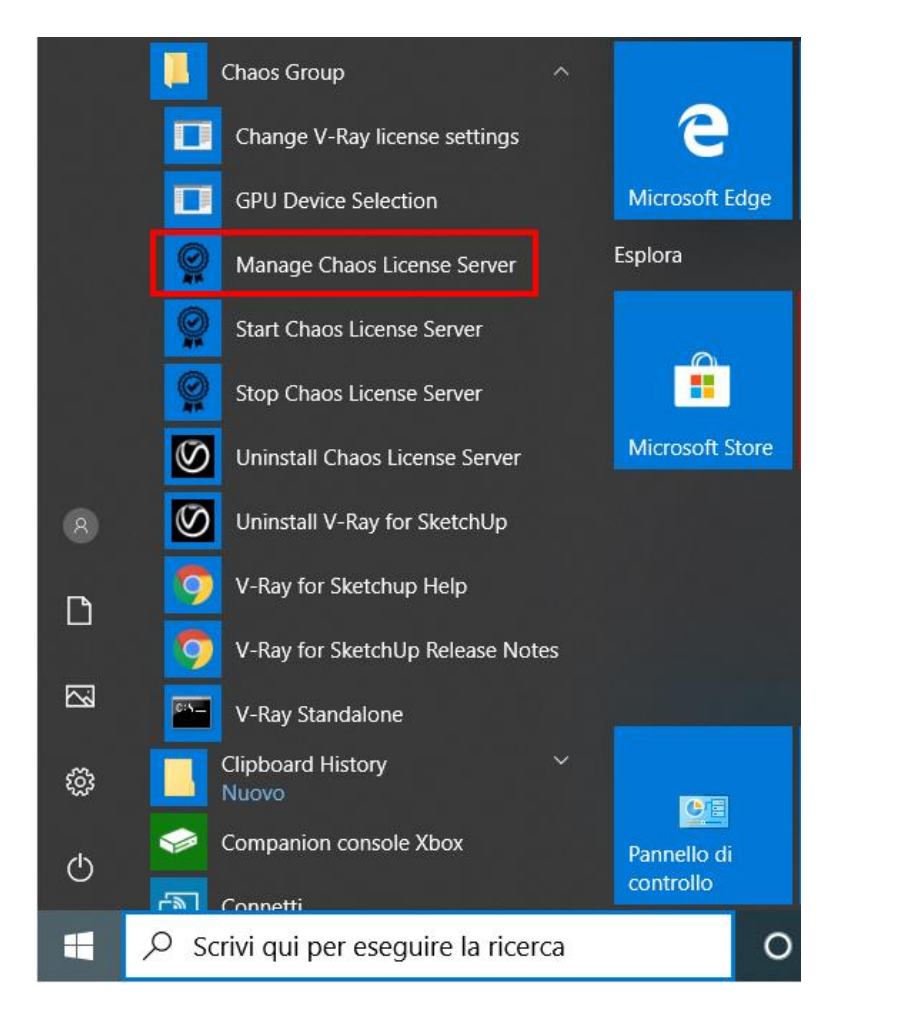

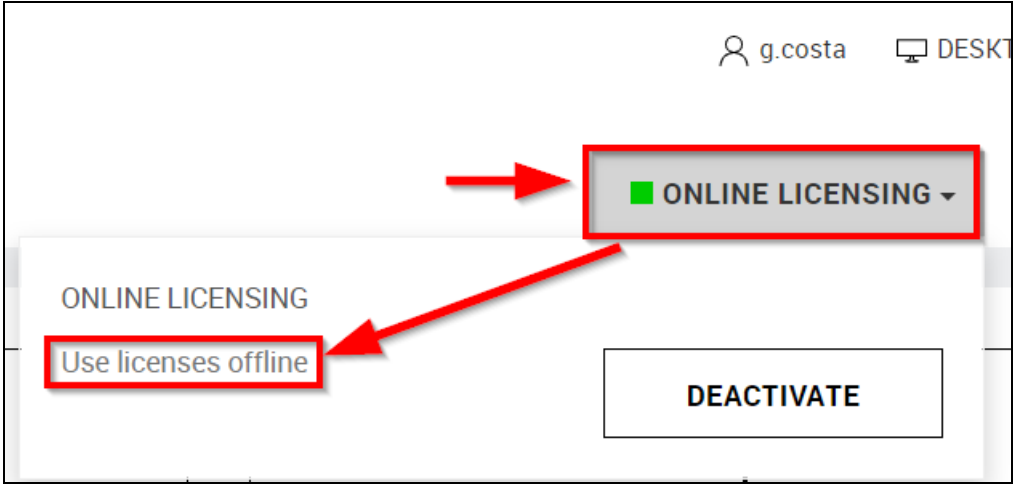

## Fare clic su *ON LINE LICENSING*, quindi su *Use licenses offline*.

La procedura si compone di 4 passi.

### Passo 1

**BORROW LICENSES - ABOUT BORROWING (STEP 1/4)** 

This wizard will guide you through the steps necessary to use your Online Licenses while disconnected from the Internet.

Note: Borrowing a license reserves one of your floating licenses, making it unavailable to other license servers until you return it. It is recommended that you borrow a license only when necessary.

**CLOSE** 

 $NEXT \gg$ 

#### Premere Next.

## Passo 2

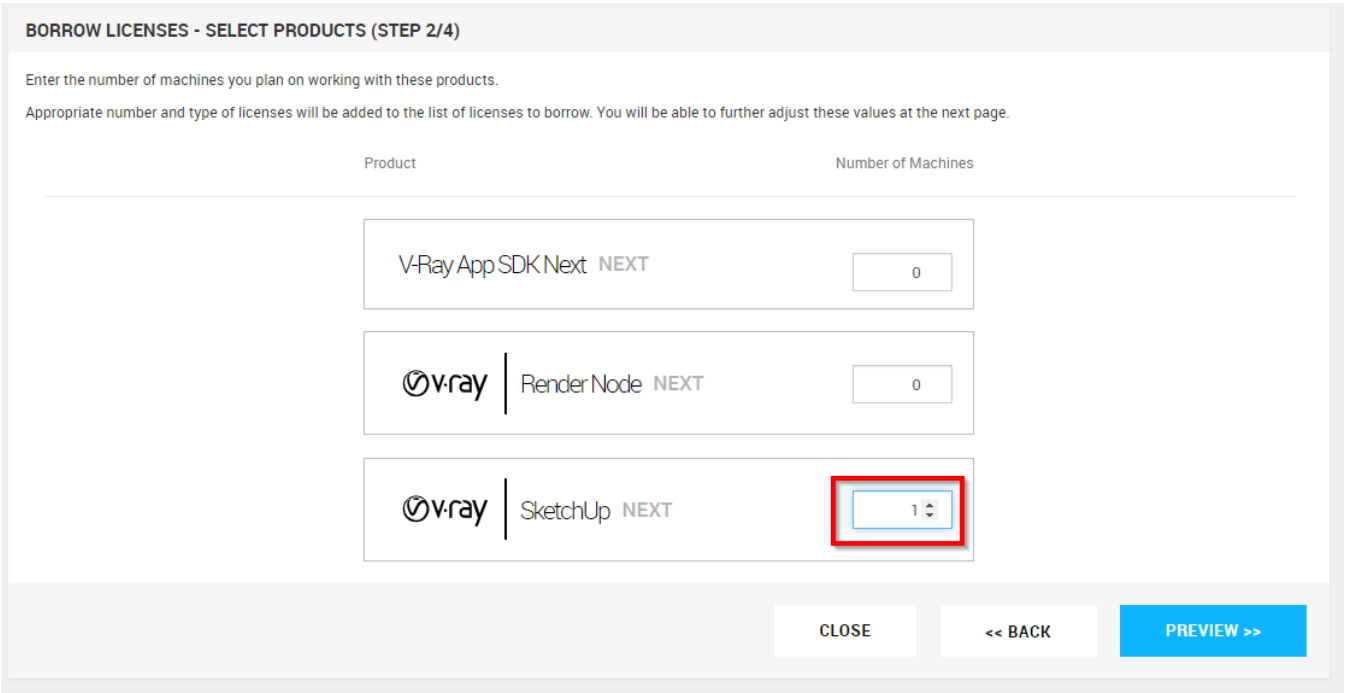

In corrispondenza della sezione V-RAY | SketchUp NEXT, scrivere 1 e premere PREVIEW.

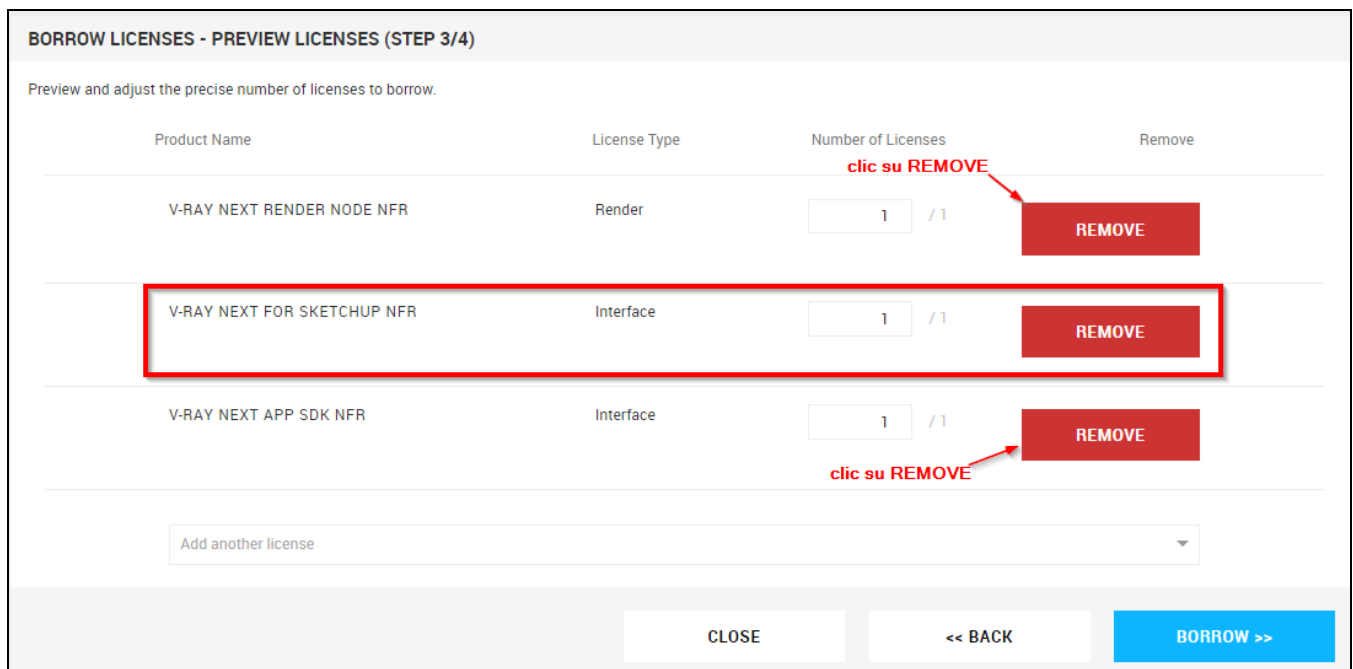

## Premere REMOVE su V-RAY NEXT RENDER NODE e su V-RAY NEXT APP SDK.

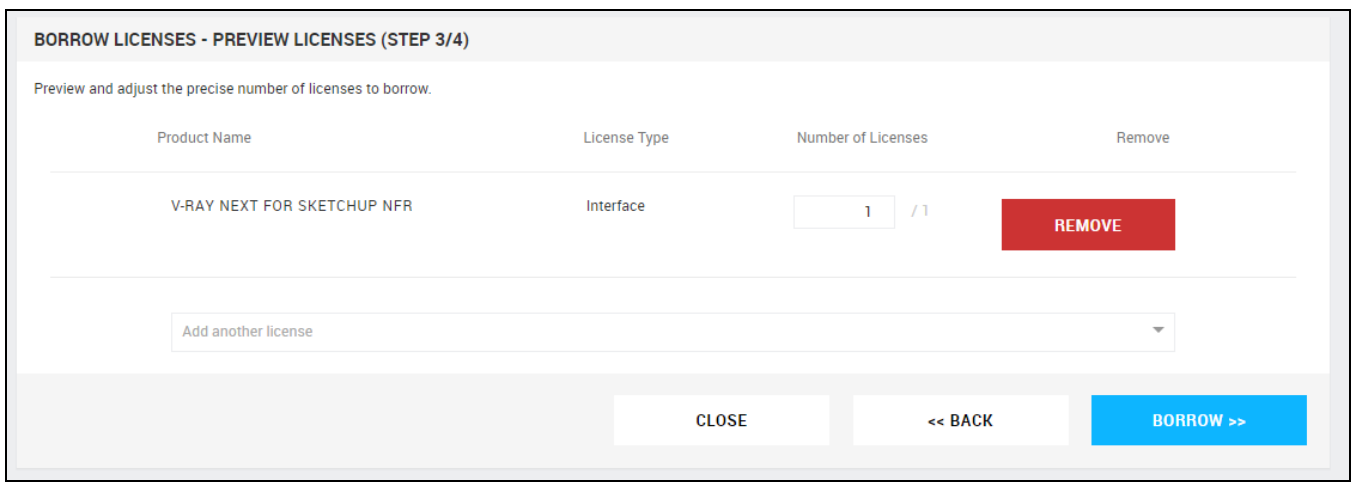

La finestra dovrebbe presentarsi come sopra, quindi dovrebbe apparire solo la riga V-RAY NEXT FOR SKETCHUP…

Premere BORROW.

#### Passo 4

Se l'operazione va a buon fine appare una finestra simile alla seguente.

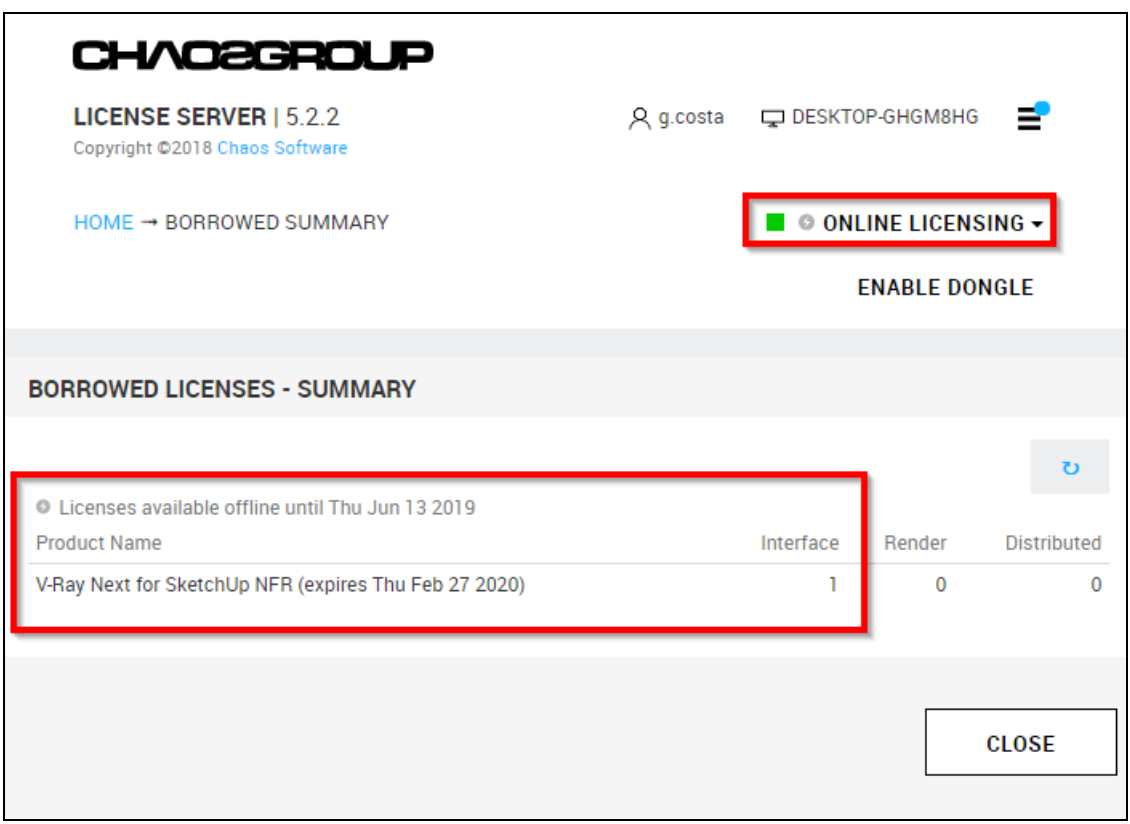

A fianco del pulsante ONLINE LICENSING appare il simbolo della saetta, ad indicare che la licenza è stata presa in prestito.

Nel riquadro in rosso è visibile la data di scadenza del periodo di funzionamento off-line.

## **IMPORTANTE**

Nel caso in cui si cerchi di prendere in prestito la licenza quando la connessione ad Internet è assente, la maschera che si presenta sarà simile alla seguente, ad indicare che l'operazione non è disponibile.

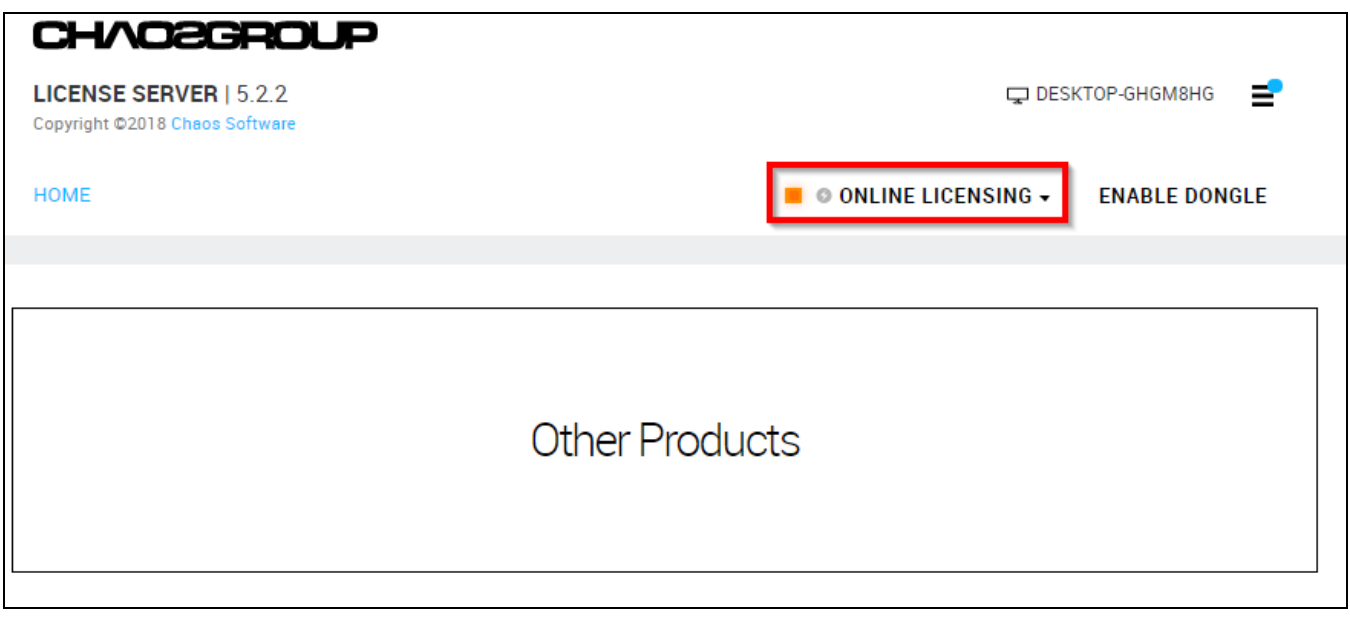

# <span id="page-15-0"></span>**Come restituire la licenza presa in prestito**

La licenza offline dura al massimo 15 giorni, dopodiché tornerà automaticamente online. Nel caso si volesse restituire la licenza prima dei 15 giorni, per esempio perché si deve usare V-Ray su un altro computer, effettuare le seguenti istruzioni.

**Per effettuare questa operazione è necessaria la connessione ad Internet.**

Dal menu Start di Windows aprire la cartella *Chaos Group*, quindi fare clic su *Manage Chaos License Server*.

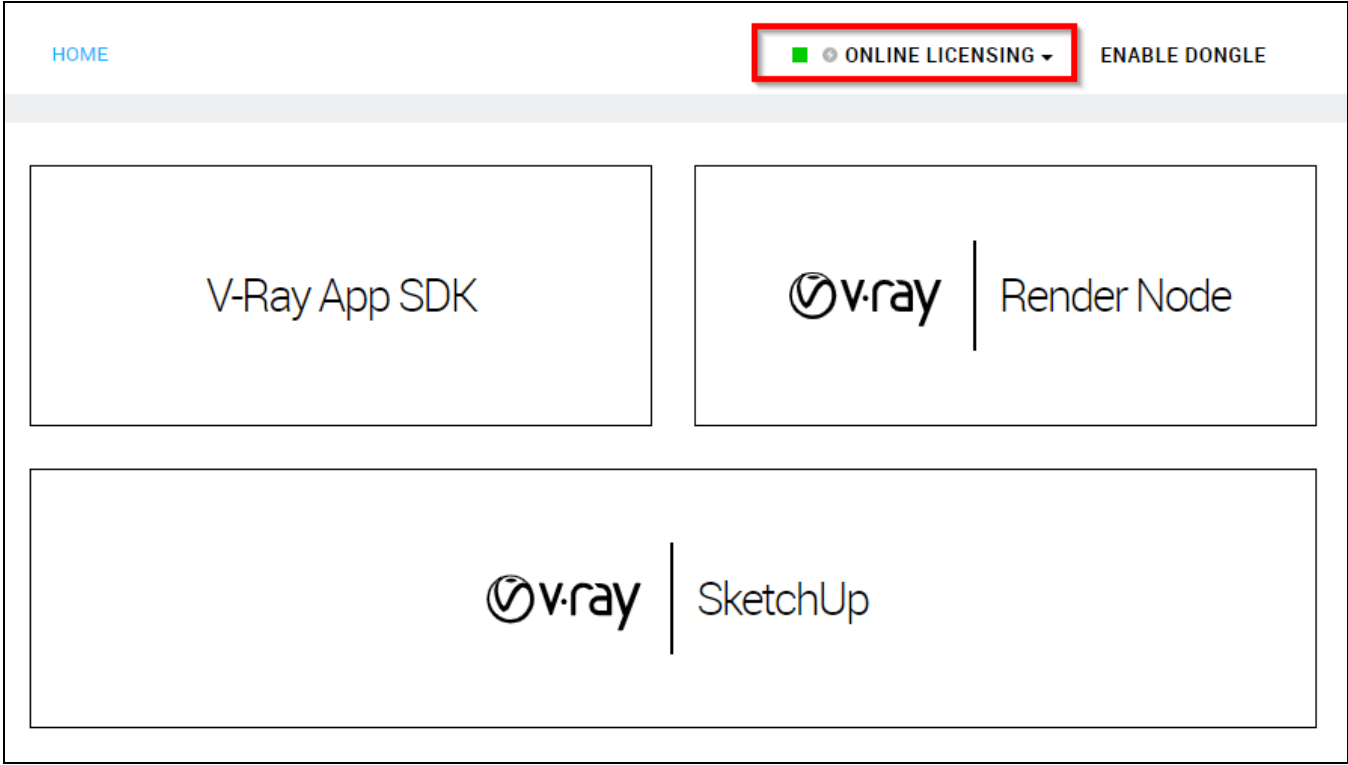

### Fare clic su ONLINE LICENSING.

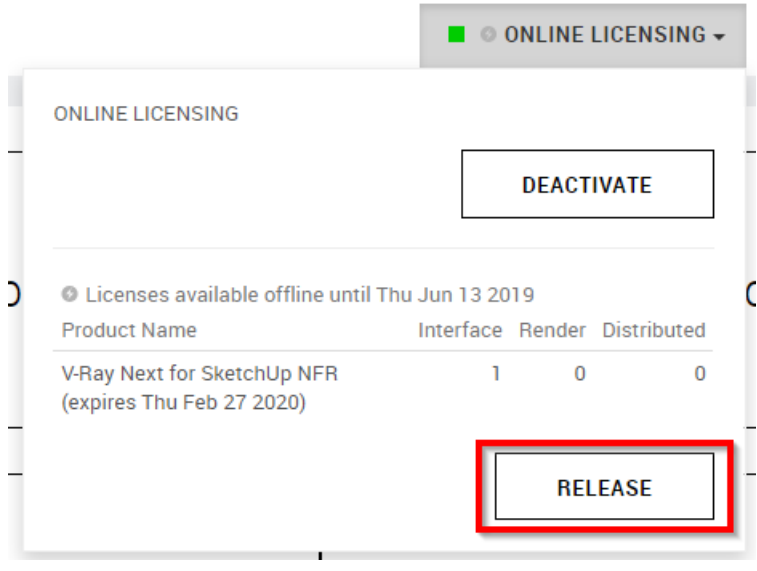

Clic su RELEASE.

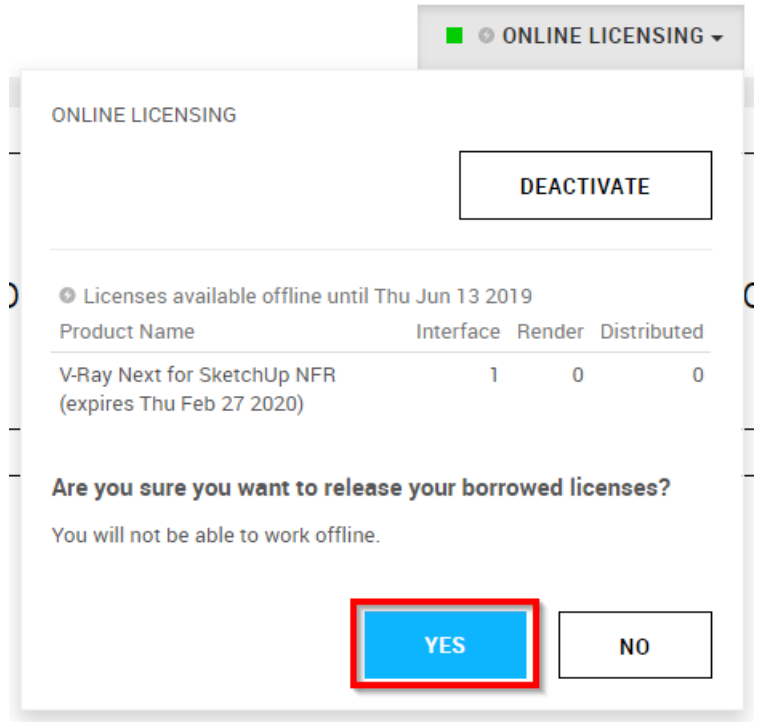

Quindi clic su YES.

Il pulsante ONLINE LICENSING tornerà normale, con solo il quadratino verde e senza il simbolo del fulmine.

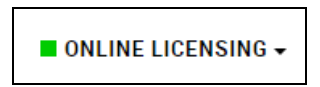

# <span id="page-17-0"></span>**Errore " Failed to checkout a V-Ray for SketchUp license" e simili**

In alcuni casi, dopo un periodo di funzionamento regolare di V-Ray, capita che il programma non parta più visualizzando un messaggio di errore simile ai seguenti.

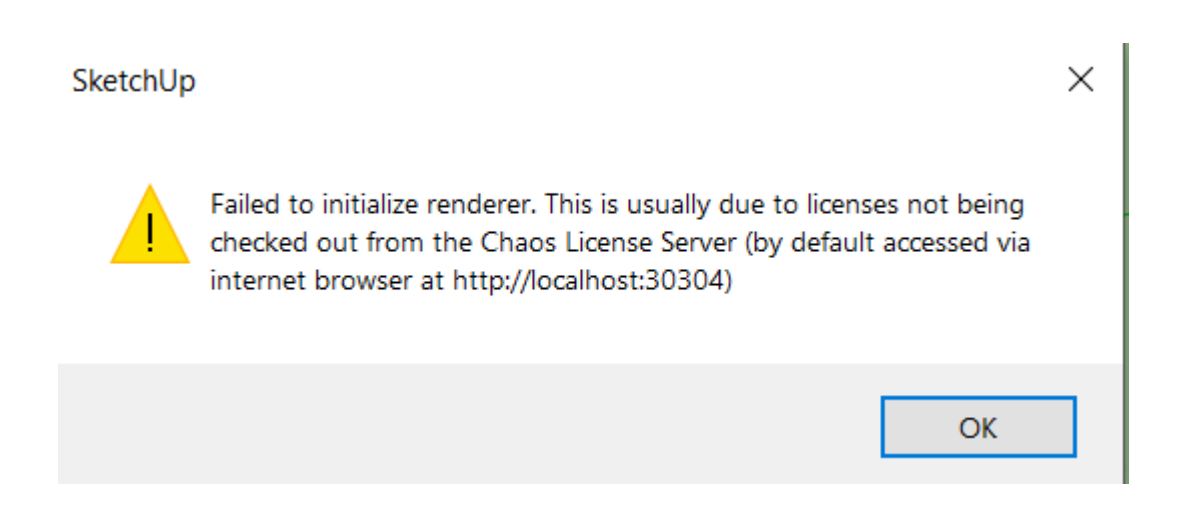

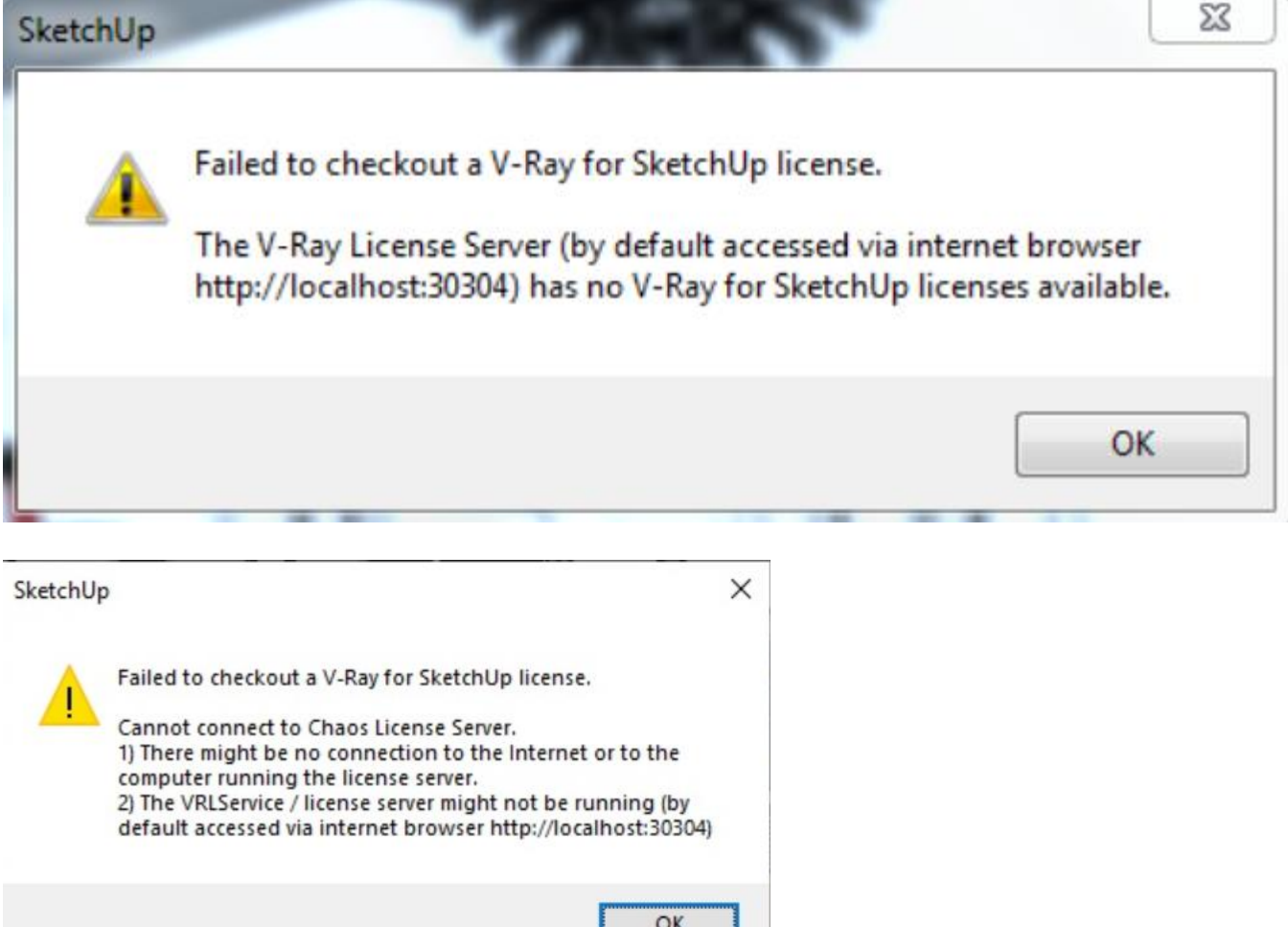

Innanzitutto assicurarsi che il servizio VRLService sia installato e regolarmente avviato, con l'ausilio delle seguenti istruzioni.

Fare clic su Start e scrivere Servizi, quindi premere Invio oppure fare clic sull'App Servizi.

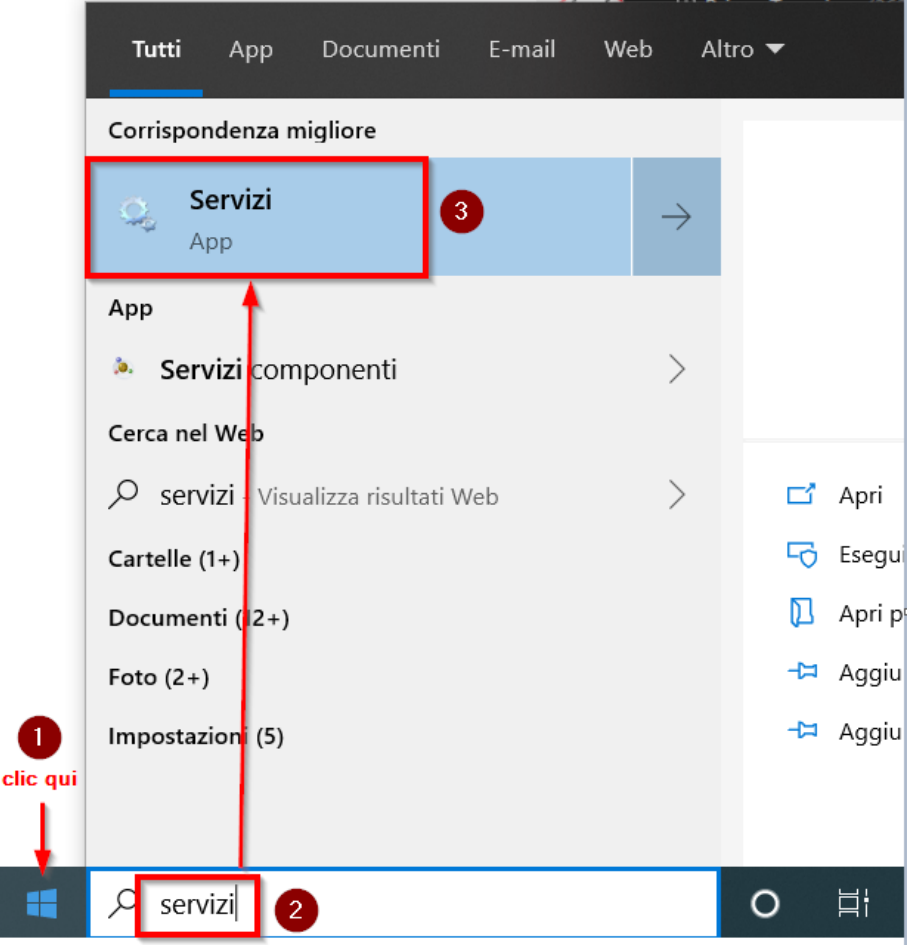

Si apre la finestra dei Servizi installati in Windows.

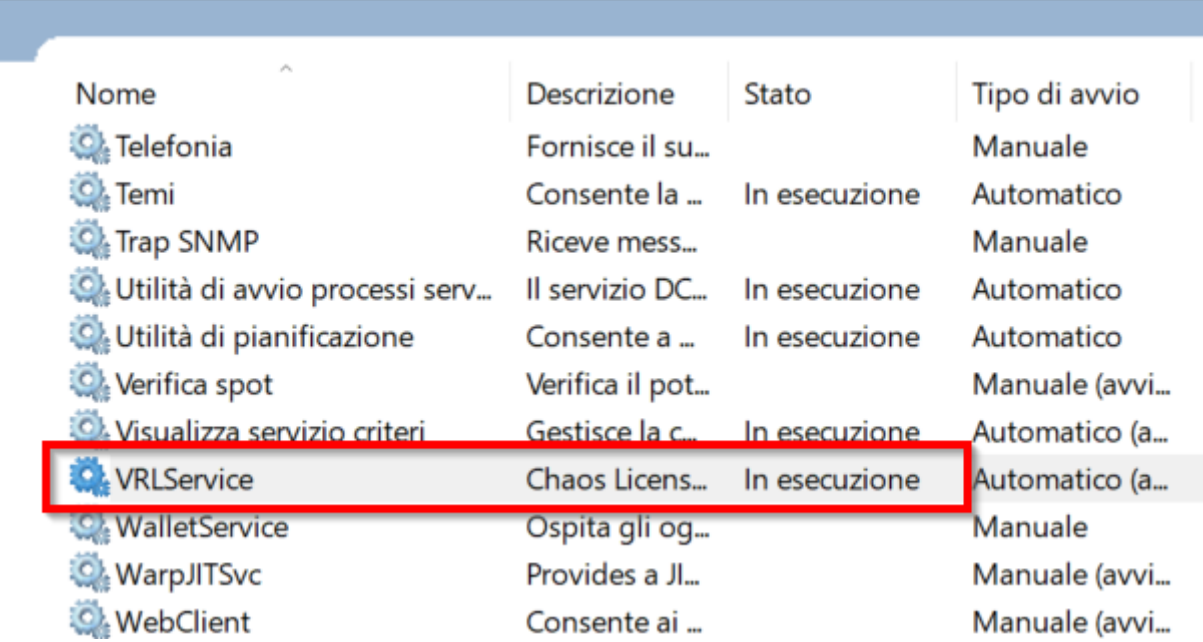

Scorrere l'elenco ed assicurarsi che il servizio VRLService sia presente ed "In esecuzione".

Se il servizio non fosse presente o non fosse in esecuzione, avviarlo dal menù Start come indicato in figura sotto.

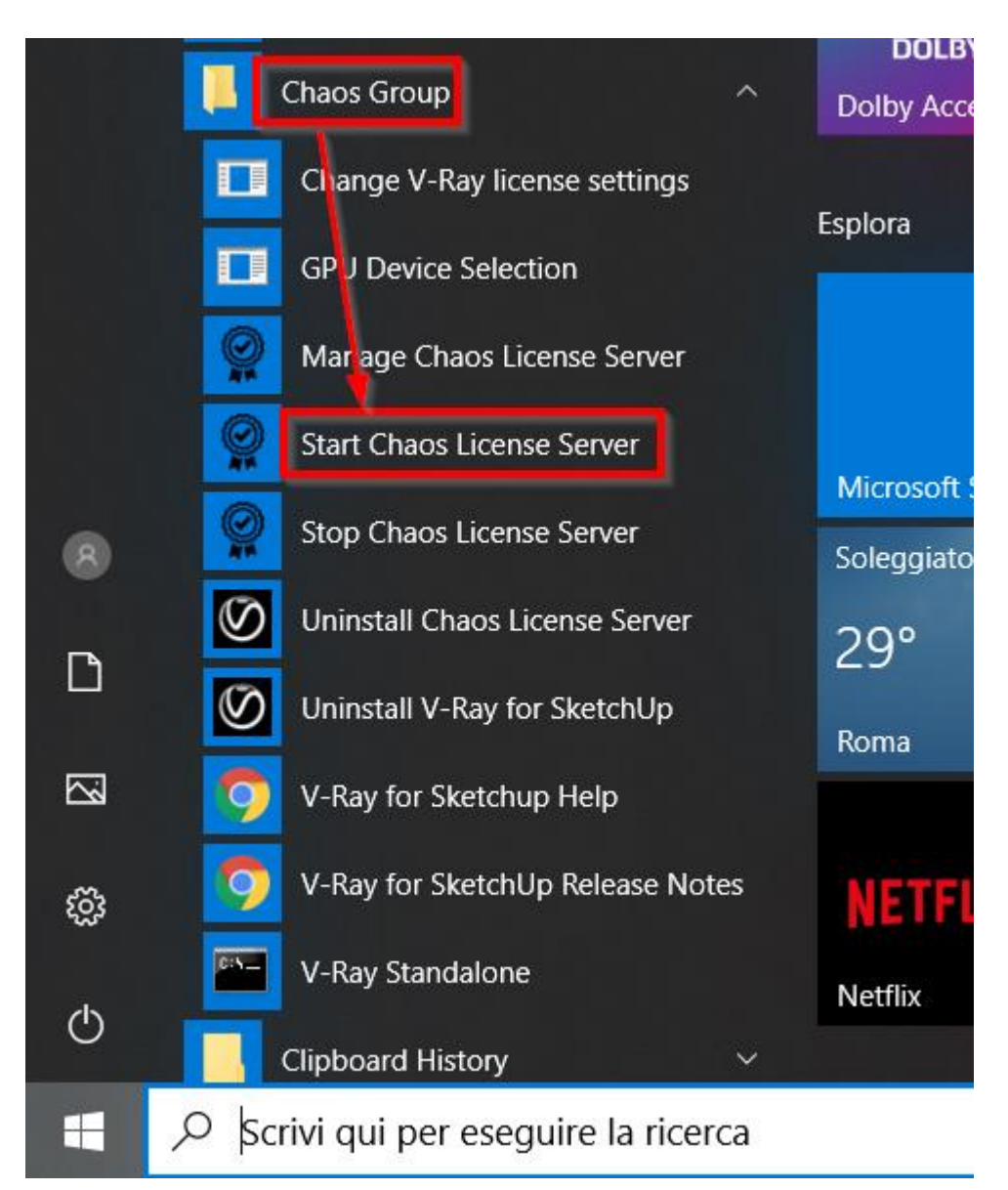

Se V-Ray ancora non funziona, verificare le credenziali con cui è stata attivata la licenza.

Da Start, andare su Chaos Group e fare clic su Manage Chaos License Server.

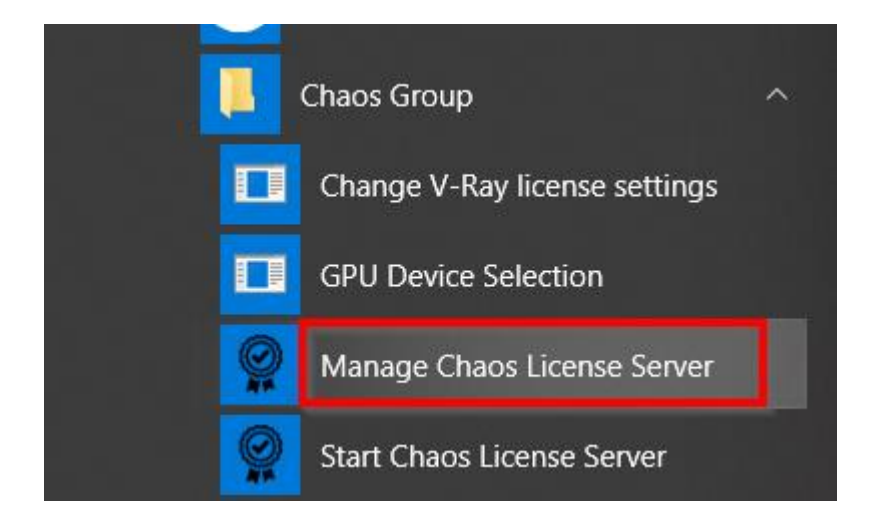

Si apre la pagina del License server.

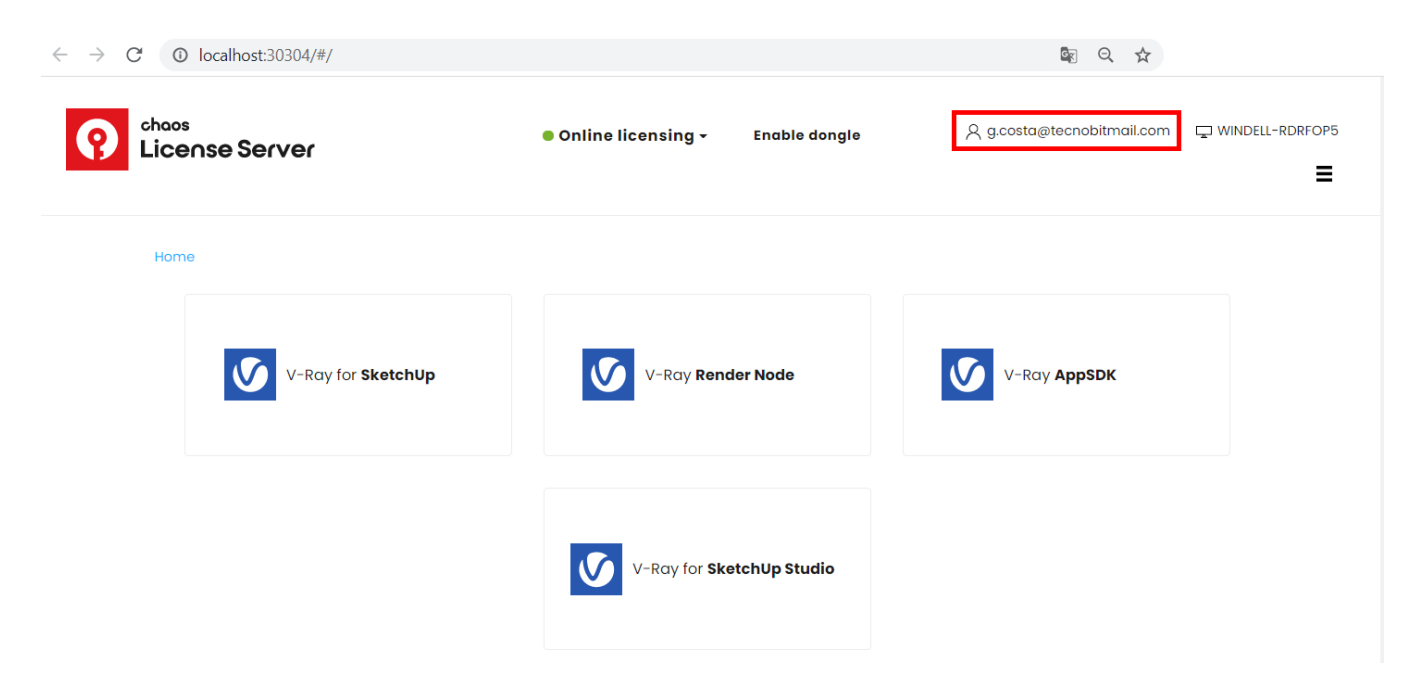

Controllare che l'utente corrente corrisponda a quello al quale è stata assegnata la licenza. Se non lo fosse, fare clic su ONLINE LICENSING e premere il pulsante DEACTIVATE (confermare). A questo punto premere il pulsante ENABLE ed inserire i dati corretti.

Premere il pulsante **V-RAY for SketchUp** e controllare lo stato della licenza.

## **V-Ray for SketchUp**

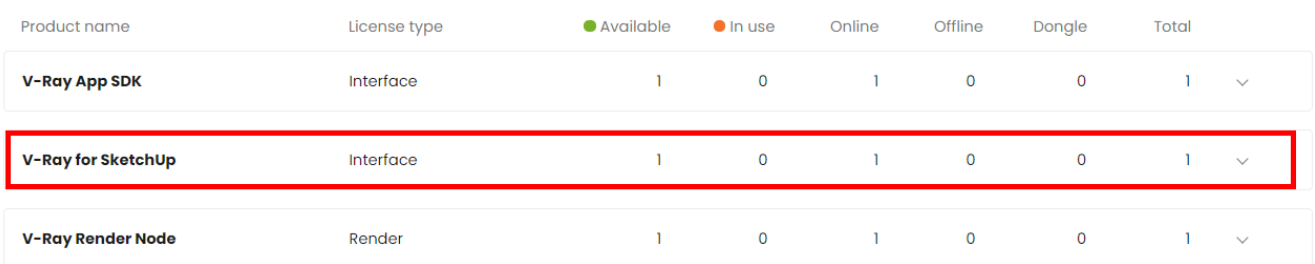

Nella colonna **Available** si può vedere il numero di licenze disponibili, mentre in quella **In Use** quelle effettivamente in uso in quel momento.

# <span id="page-21-0"></span>**Nonostante tutto, l'errore persiste**

A volte può succedere che qualche file di supporto si danneggi. In questo caso si deve disinstallare V-Ray e fare pulizia nella cartella locale di V-Ray.

## **Procedura**

Disinstallare V-Ray (durante questa fase, SketchUp deve restare chiuso). Scaricare dal sito Chaos Group l'ultima versione disponibile, che dovrete installare dopo aver eseguito le seguenti istruzioni.

# *Per gli utenti Windows*

Aprire la seguente cartella:

C:\Programmi (in alcuni sistemi potrebbe chiamarsi C:\Program Files).

Aprire quindi Common Files | ChaosGroup.

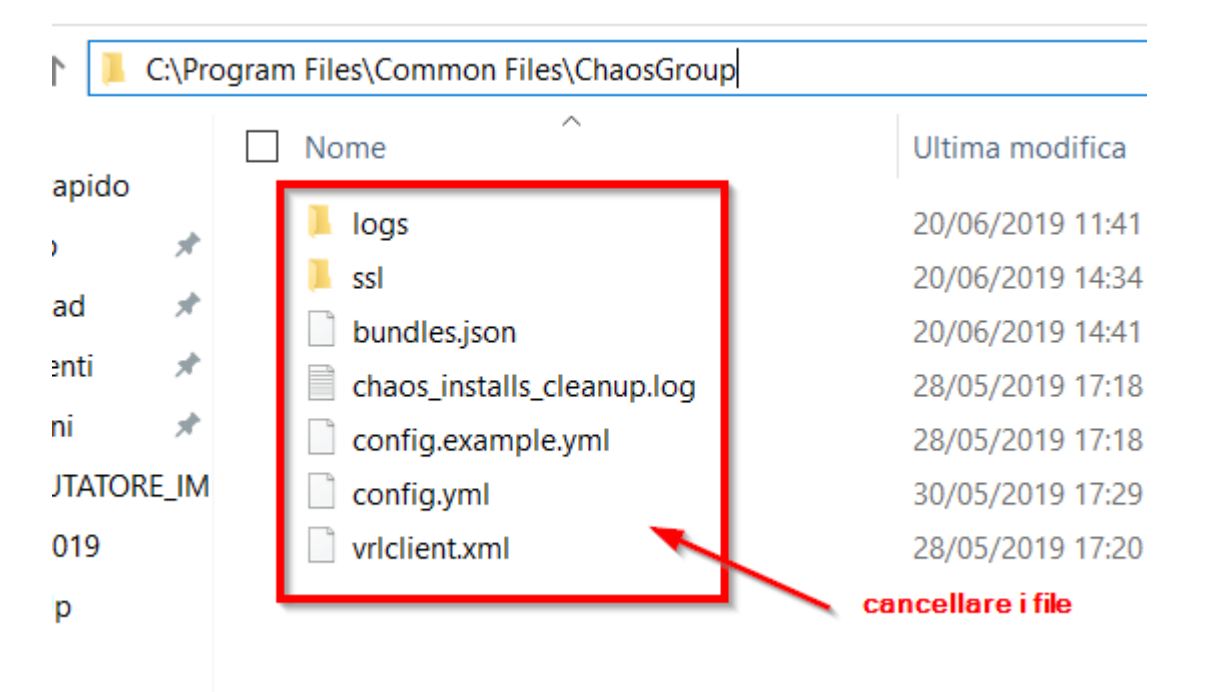

Cancellare tutti i file contenuti nella cartella, quindi ripetere l'installazione e la configurazione della licenza di V-Ray, come descritto in questo stesso documento.

# *Per gli utenti MAC OSx*

provare a seguire i suggerimenti presenti nel seguente link, quindi reinstallare V-Ray:

[https://ftp.chaosgroup.com/Download/DOCS\\_PDF/Clean\\_Install\\_Instructions.pdf](https://ftp.chaosgroup.com/Download/DOCS_PDF/Clean_Install_Instructions.pdf)